## **Approval at Department end from chairperson.**

- 1. Login into IUMS using Login Credentials.
- 2. Switch role to Admission admin from the top Right setting button.

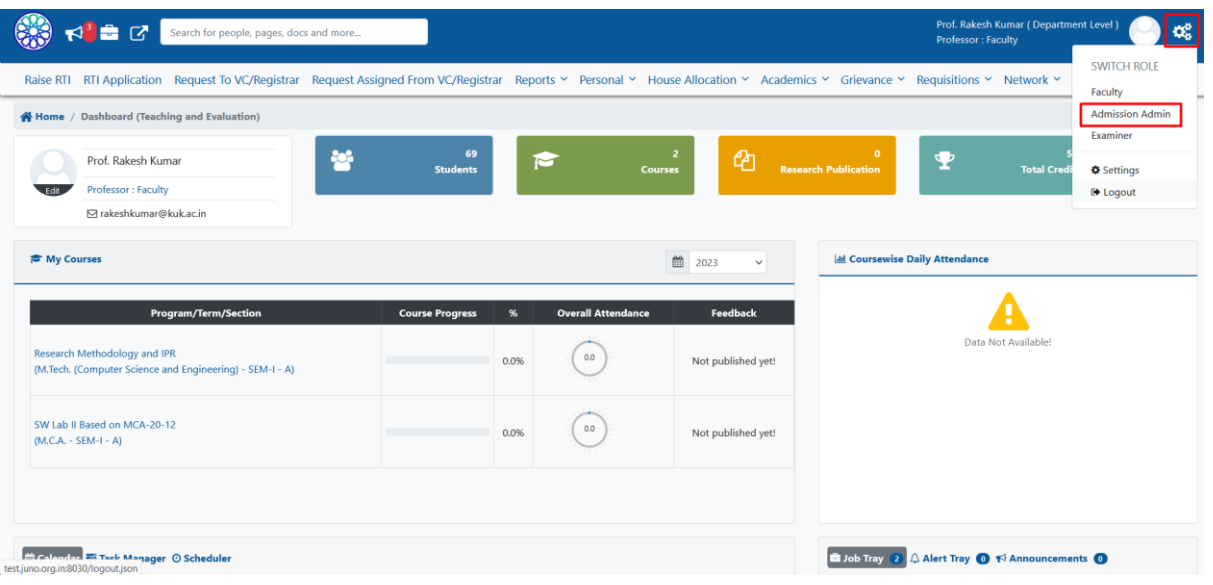

3. Click on the Scholarship Menu then Scholarship Form.

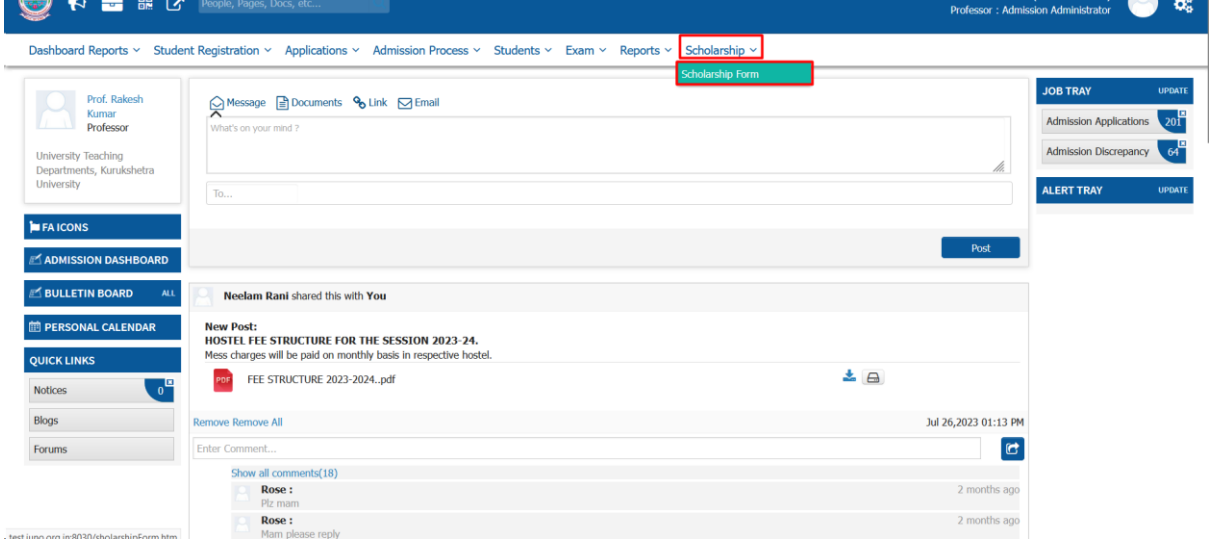

4. All the application will appear on the Screen.

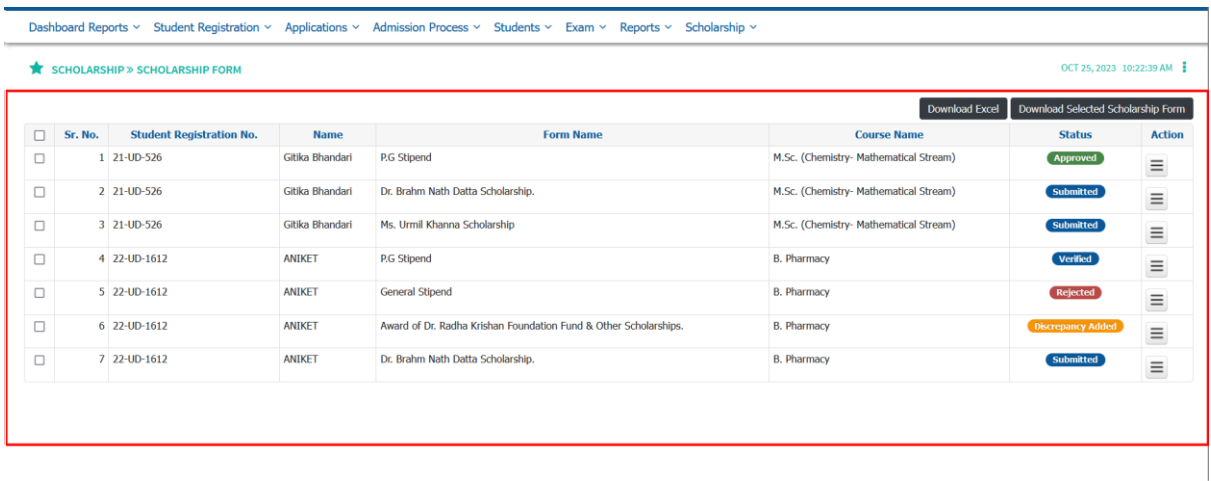

## 5. From the action button you can approve/reject/Discrepancy/Details or Download the form.<br>
Dashboard Reports v Student Registration v Applications v Admission Process v Students v Exam v Reports v Scholarship v

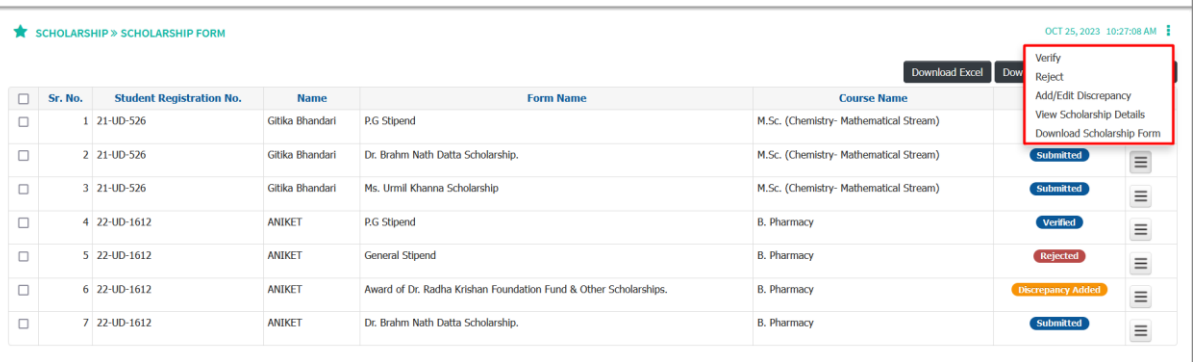

## 6. Once the Status updated same will reflect over the UI.

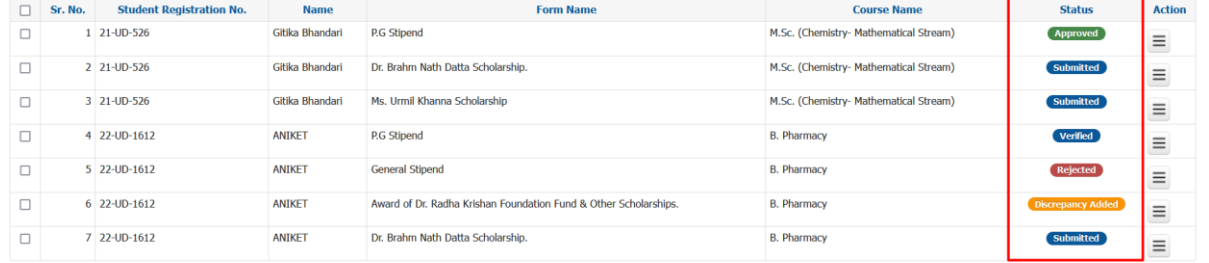